# **Anleitung Datenlogger Graph Software**

*Version 2.0, 9. August 2007* 

**Zusätzliche Informationen finden Sie in der Bedienungsanleitung, die sich auf der mitgelieferten Programm-CD befindet.** 

# **INHALTSVERZEICHNIS**

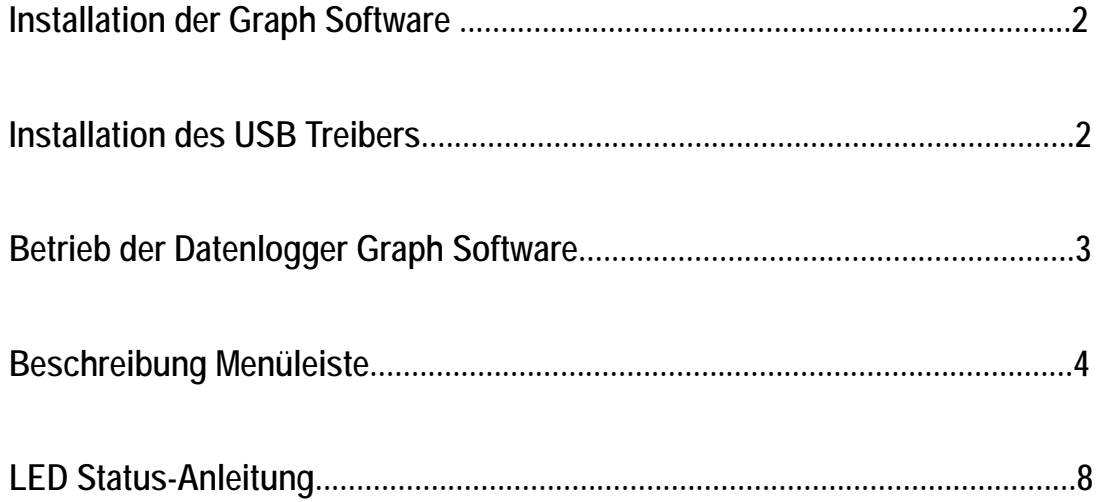

#### **1. INSTALLATION DER GRAPH-SOFTWARE**

Installieren Sie die mitgelieferte Windows PC Datenlogger-Software, indem Sie die mitgelieferte Programm-CD in das CD-ROM-Laufwerk des PCs einlegen. Klicken Sie auf die Schaltfläche "Installieren", wie im folgenden Bild dargestellt. Folgen Sie anschließend den Anweisungen auf dem Bildschirm. Wenn das Installationsprogramm sich nicht automatisch öffnet und Eingabeaufforderungen auf dem Bildschirm anzeigt, doppelklicken Sie auf die Datei SETUP.EXE, die sich auf der Programm-CD befindet. Folgen Sie den Eingabeaufforderungen auf dem Bildschirm, um die Installation abzuschließen. Bevor Sie die Datenlogger-Software laufen lassen, verbinden Sie bitte den Logger mit dem PC und installieren Sie die USB Treiber Software wie im nächsten Abschnitt beschrieben.

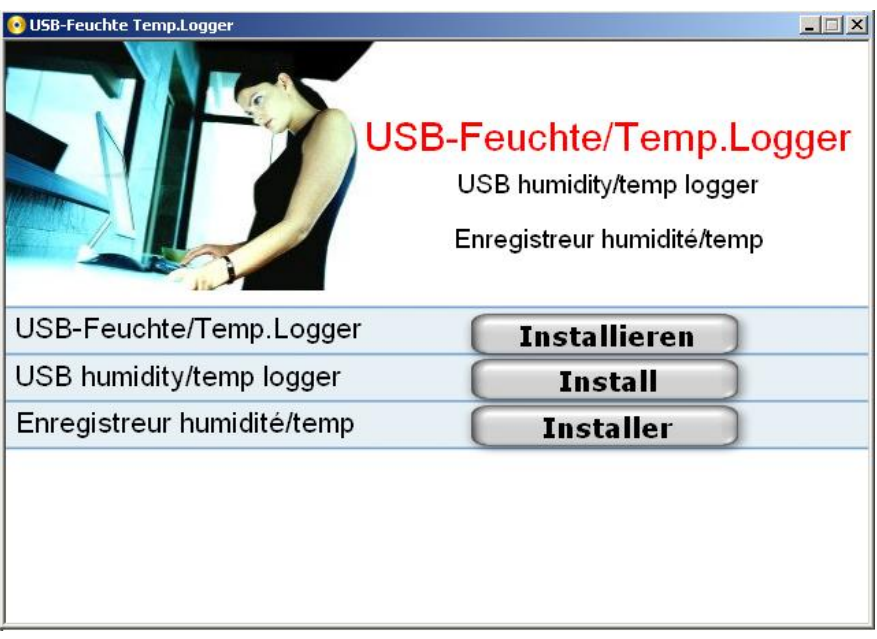

#### **2. INSTALLATION DES USB-TREIBERS**

Stecken Sie den Logger in einen freien USB-Steckplatz am PC. Wenn Sie den Logger zum 1. Mal mit dem entsprechenden Steckplatz am PC verbinden, erscheint folgende Anzeige auf dem Bildschirm:

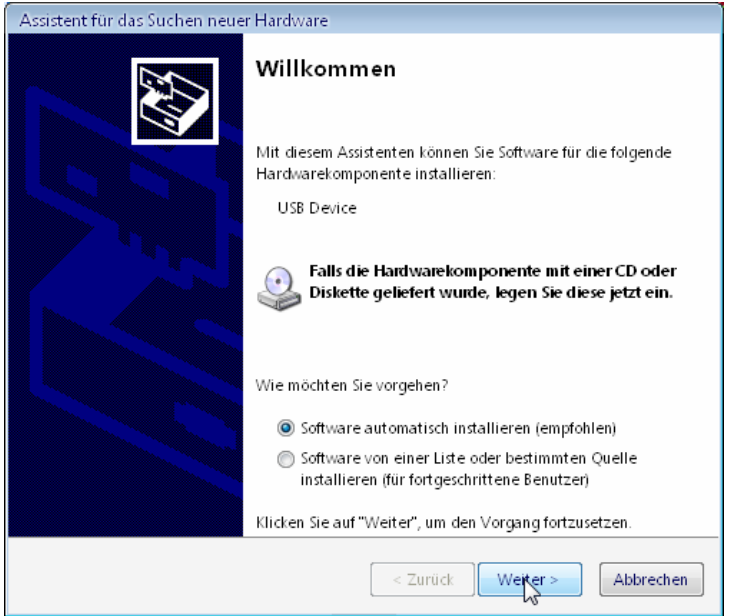

Wählen Sie die empfohlene Installationsoption aus (stellen Sie sicher, dass die Programm-CD sich immer noch im CD-ROM-Laufwerk des PCs befindet) und folgen Sie den Anweisungen auf dem Bildschirm, um die Treiberinstallation abzuschließen. Wenn Sie den Logger zum wiederholten Mal mit dem USB-Steckplatz verbinden, wird die Installation des Treibers automatisch übersprungen.

#### **3. BETRIEB DER DATENLOGGER-SOFTWARE**

Doppelklicken Sie, während der Logger mit dem PC verbunden ist, auf das Datenlogger Graph Symbol, um das Programm zu starten. Die Hauptsoftwareanzeige mit den unten beschriebenen Symbolen der Menüleiste erscheint.

**Hinweise: Wenn der Logger mit dem USB-Steckplatz verbunden ist, wird der Akku im Datenlogger mit einer höheren Frequenz als normal entladen. Um die Lebensdauer des Akkus nicht zu beeinträchtigen, lassen Sie den Logger nicht für längere Zeit am USB-Steckplatz angeschlossen.** 

#### **4. MENÜLEISTE**

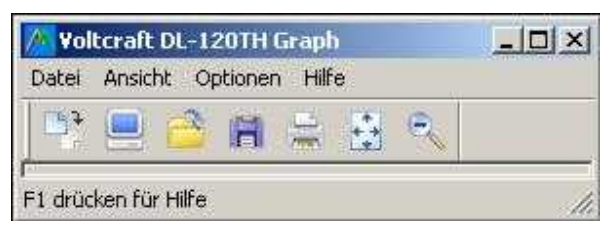

Die Symbole der Menüleiste haben von links nach rechts folgende Bedeutung: DATEN DOWNLOAD, LOGGER EINSTELLUNGEN, ÖFFNEN, SPEICHERN ALS, DRUCKEN, ALLE SEHEN und HERAUSZOOMEN. Zusätzlich finden Sie hier die Pulldown-Menüs DATEI, ANSICHT, OPTIONEN und HILFE. In den folgenden Abschnitten wird erklärt, wie Sie dieses Menü bedienen.

## ① **LOGGER SETUP**

Klicken Sie auf das Computersymbol der Menüleiste (2. von links) oder wählen Sie LOGGER EINSTELLUNGEN aus dem Pulldown-Menü OPTIONEN aus. Das Setup-Fenster erscheint wie unten angezeigt. Die Beschreibungen für die Felder im Setup-Fenster sind direkt unter der Abbildung aufgeführt.

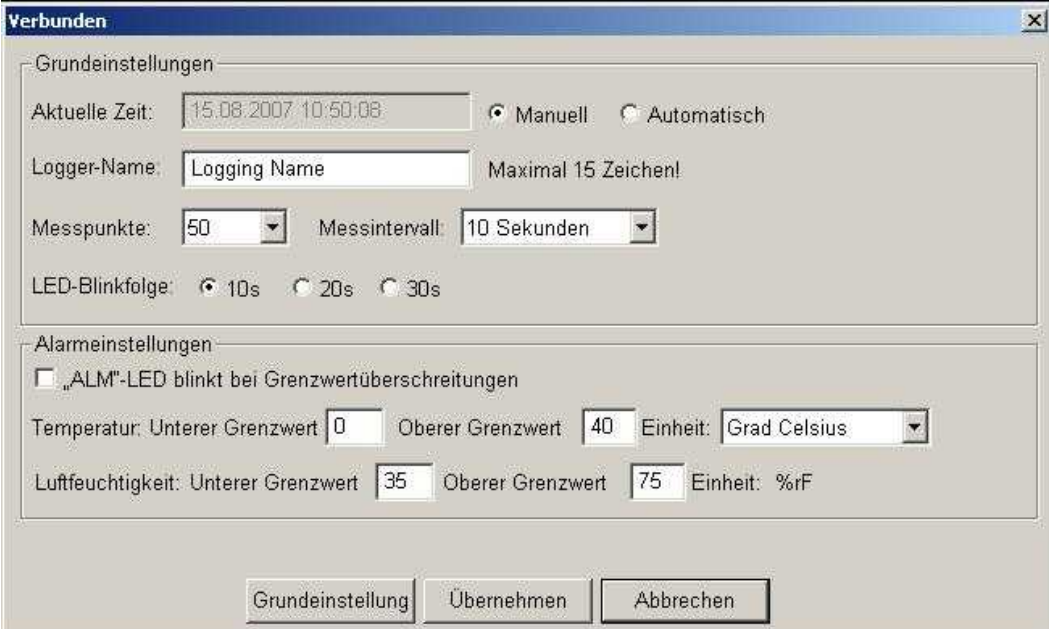

- Das Feld AKTUELLE ZEIT wird automatisch mit den PC-Einstellungen für Datum und Zeit abgestimmt
- Die Auswahloptionen MANUELL und AUTOMATISCH erlauben dem Benutzer, sofort nach Verlassen des Setup-Fensters mit der Datenerfassung zu beginnen (AUTOMATISCH), oder zu einem späteren Zeitpunkt (MANUELL).
- Über das Feld LOGGER-NAME kann der Benutzer einen speziellen Namen für den Logger auswählen.
- Das Feld MESSPUNKTE weist den Logger an, eine endliche Anzahl an Messwerten aufzuzeichnen.
- Das Pulldown-Menü MESSINTERVALL weist den Logger an, Messwerte mit einer bestimmten Geschwindigkeit aufzuzeichnen.
- Die LED-Blinkfolge kann vom Benutzer eingestellt werden (je länger die Abstände, desto länger die Lebensdauer des Akkus).
- Der Bereich ALARMEINSTELLUNGEN des SETUP-Fensters erlaubt dem Benutzer, Temperaturober- bzw. untergrenzen (Oberer bzw. unterer Grenzwert) festzusetzen, das Blinken der LEDs des Loggers zu deaktivieren und damit Akku-Energie zu sparen.

Klicken Sie auf die Schaltfläche ÜBERNEHMEN, um Änderungen zu speichern. Drücken Sie die Taste GRUNDEINSTELLUNG, um den Logger auf die Werkseinstellung zurückzusetzen. Drücken Sie die Taste ABBRECHEN, um den Setup-Vorgang abzubrechen.

**Hinweise: Sämtliche gespeicherten Daten werden permanent gelöscht, wenn der Setup-Vorgang abgeschlossen ist. Damit Sie diese Daten speichern können, bevor sie gelöscht werden, klicken Sie auf "Abbrechen" und laden Sie dann die Daten herunter.** 

**Der Akku wird aller Wahrscheinlichkeit nach entladen sein, bevor der Logger die festgelegte Anzahl an Messpunkten erreicht hat. Stellen Sie immer sicher, dass die verbleibende Energie im Akku für Ihren gesamten Logging-Vorgang ausreicht. Im Zweifelsfall empfehlen wir, immer einen neuen Akku einzulegen, bevor Sie wichtige Daten speichern.**

Wenn Sie im SETUP-Fenster AUTOMATISCH ausgewählt haben, beginnt der Logger augenblicklich mit dem Loggen, sobald die SETUP-Schaltfläche angeklickt wird. Wenn MANUELL ausgewählt wurde, muss der Logger manuell gestartet werden, indem Sie die gelbe Taste des Loggers drücken und für ca. 3 Sekunden gedrückt halten, oder bis die zwei LEDs am Logger zur gleichen Zeit blinken.

Das Loggen wird zu den programmierten Messintervallen fortgesetzt, bis die Anzahl der Messpunkte erreicht ist, die im Setup-Fenster bestimmt wurde.

Die grüne LED blinkt bei jedem Messpunkt einmal auf. Die rote oder gelbe LED blinkt, wenn die benutzerprogrammierten Grenzwerte überschritten wurden. Weitere Details finden Sie in der Anleitung "LED-Status".

# ② **DATENDOWNLOAD**

Übertragen der im Logger gespeicherten Messwerte auf den PC:

- A. Verbinden Sie den Logger mit dem gleichen USB-Steckplatz, den Sie für die Initialisierung des Loggers benutzt haben
- B. Öffnen Sie das Datenlogger-Softwareprogramm, falls es nicht mehr geladen ist.
- C. Klicken Sie auf das Symbol für Download (1. Symbol von links), oder wählen Sie "Daten Download" aus dem Pulldown-Menü OPTIONEN aus.
- D. Das unten abgebildete Fenster öffnet sich. Klicken Sie auf DOWNLOAD, um mit dem Übertragen der Messwerte zu beginnen.

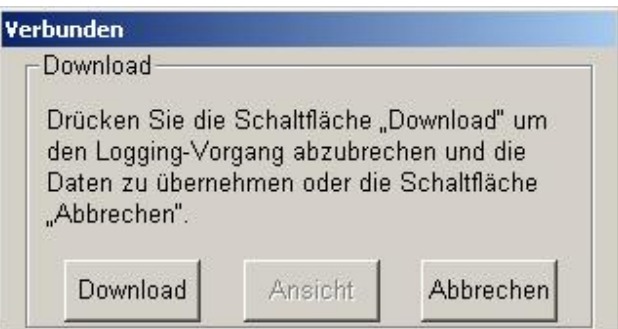

Nach der erfolgreichen Übertragung der Messwerte öffnen sich die Fenster ANSICHT und SPEICHERN (beide unten abgebildet). Benennen Sie die Datei im Fenster SPEICHERN und speichern Sie sie an einer geeigneten Stelle. Zu einem späteren Zeitpunkt kann der Benutzer SPEICHERN ALS auswählen und die Daten als Excel-, Text- oder Bitmap-Datei speichern (wie im nächsten Abschnitt erklärt). In diesem Fall werden die Daten als .rec-Datei für die ausschließliche Benutzung in diesem Programm gespeichert.

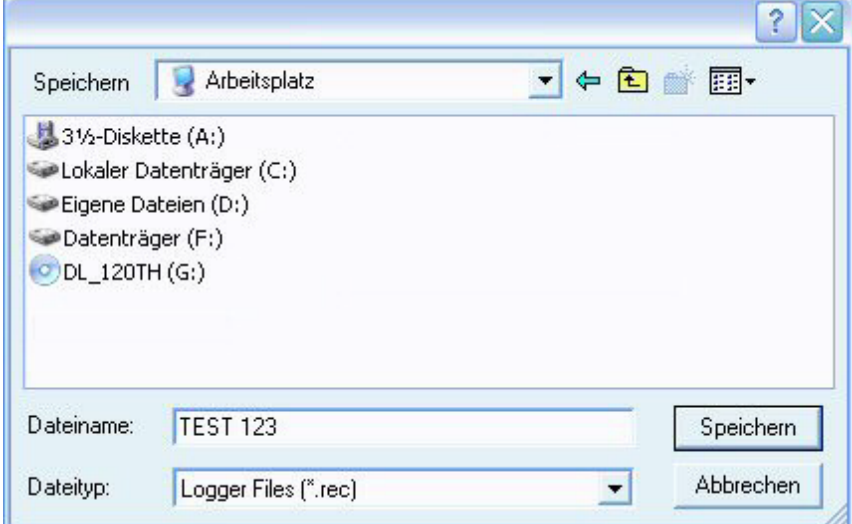

Klicken Sie im Fenster ANSICHT (unten abgebildet) auf ANSICHT, um die Daten als graphische Darstellung zu sehen. Wenn zu diesem Zeitpunkt keine Messwerte im Logger gespeichert sind, wird dem Benutzer dies durch ein Warnfenster angezeigt.

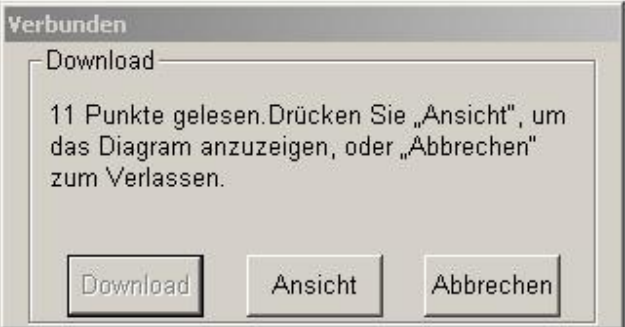

Klicken Sie auf ANSICHT, erscheint das Data Graph Fenster.

Das Data Graph Fenster stellt die übertragenen Daten im Koordinatenkreuz-Format dar. Datum/Zeit werden auf der X-Achse dargestellt, Temperatur/Alarmgrenzen auf der Y-Achse:

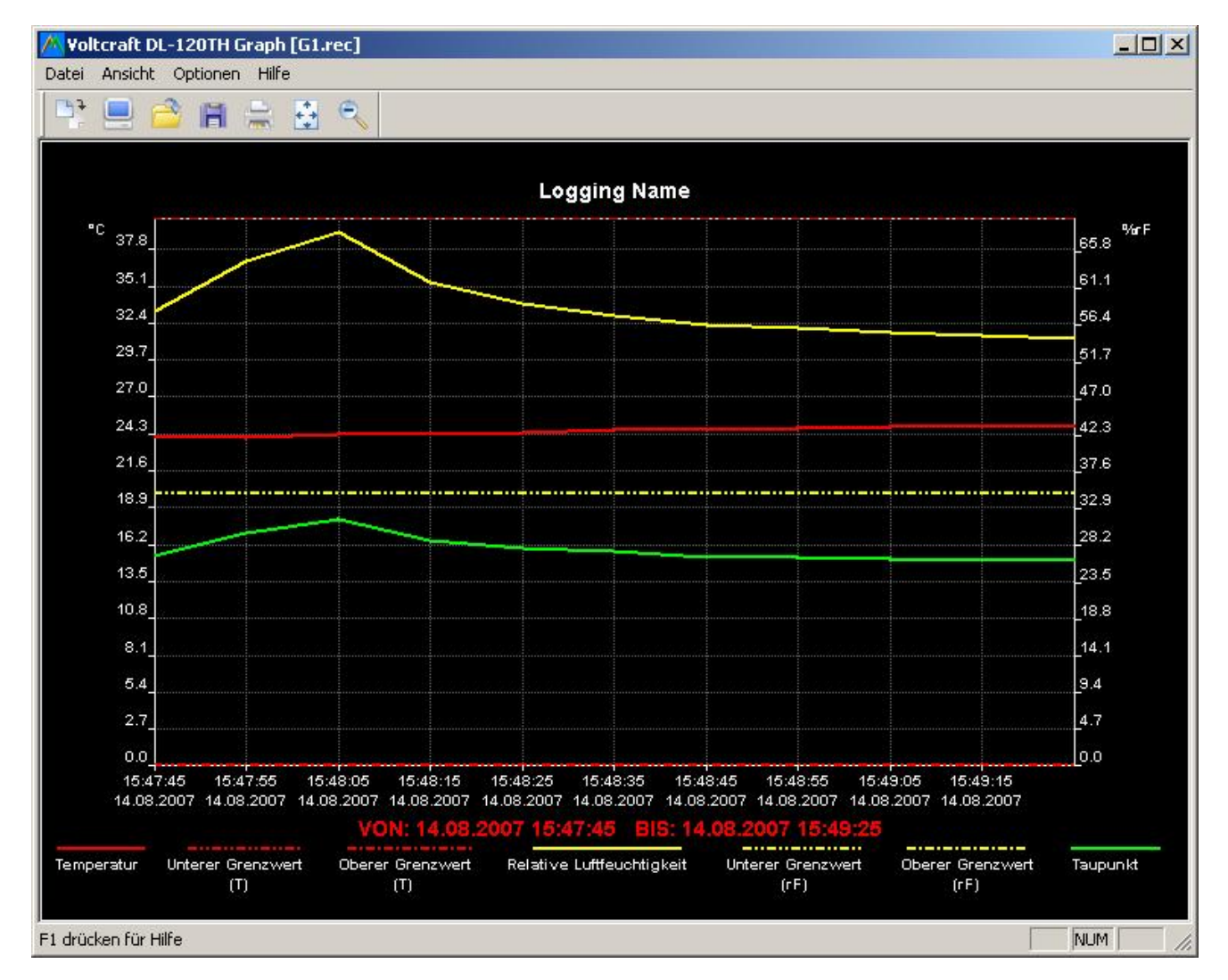

Um Datenbereiche heran- bzw. herauszuzoomen, gibt es die folgenden Möglichkeiten:

1) Durch Klicken und Ziehen der Maus können Sie eine Box um die entsprechenden Daten herum ziehen, um den ausgewählten Bereich zu vergrößern.

- 2) Klicken Sie auf das Vergrößerungssymbol "Zoom" auf der Menüleiste.
- 3) Wählen Sie aus dem Pulldown-Menü ANSICHT "ALLE SEHEN" oder "HERAUSZOOMEN" aus.

Im oben abgebildeten Beispielgraph wird die Temperatur durch die durchgezogene rote Linie dargestellt (die Linien werden hier "Traces" genannt). Die Alarmwerte für niedrige und hohe Temperaturen werden von einem gestrichelten roten Trace dargestellt.

Um das Graph-Fenster individuell einzurichten, wählen Sie KURVE ANZEIGEN, HINTERGRUND, RASTERLINIEN und MASKENPUNKTE aus dem Pulldown-Menü ANSICHT. Diese Optionen bieten Ihnen die folgenden Features:

KURVE ANZEIGEN: Über diese Funktion kann der Benutzer auswählen, welche Daten er als Trace sehen möchte (Temperatur & Alarmwerte).

HINTERGRUND: Wählen Sie die Farbpalette für Ihren Hintergrund.

RASTERLINIEN: Fügen Sie Gitternetzlinien zu den X- und Y-Achsen hinzu oder entfernen Sie diese.

MASKENPUNKTE: Platziert dort Punkte auf den Traces, wo sich die eigentlichen Datenpunkte befinden. Dadurch wird die fortlaufende Struktur eines Trace unterbrochen.

# ③ **DATEI ÖFFNEN, DATEI SPEICHERN UNTER**

Um die übertragenen Daten in einem anderen Format als dem proprietären .rec-Format zu speichern, klicken Sie auf das Symbol SPEICHERN ALS auf der Menüleiste (4. von rechts) oder wählen Sie SPEICHERN ALS aus dem Pulldown-Menü DATEI. Die Daten können in den folgenden Formaten gespeichert werden:

TEXT DATEI (.txt)

EXCEL DATEI (.xls)

BITMAP DATEI (.bmp)

Um eine existierende Datendatei zur Ansicht im Data Graph Fenster zu öffnen, klicken Sie auf das Symbol DATEI ÖFFNEN auf der Menüleiste (3. von links) oder wählen Sie DATEI ÖFFNEN aus dem Pulldown-Menü DATEI. Wählen Sie bei Eingabeaufforderung eine zuvor gespeicherte .rec-Datei aus.

## ④ **DATEI DRUCKEN**

Um das Data Graph Fenster auf einem Zeilen- oder Netzwerkdrucker zu drucken, klicken Sie auf das Druckersymbol oder wählen Sie DRUCKEN aus dem Pulldown-Menü DATEI aus. Achten Sie darauf, dass farbige Grafiken auf Farbdruckern korrekt gedruckt werden können.

**Hinweis: Der Logger speichert die Daten in seinem internen Speicher, bis der Benutzer einen neuen Logger-Durchgang startet. Das Starten eines neuen Logger-Durchgangs löscht sämtliche gespeicherten Messwerte des Loggers. Stellen Sie sicher, dass Sie die Daten gespeichert haben, bevor Sie einen neuen Logger-Durchgang starten.**

#### **5. ANLEITUNG LED-STATUS**

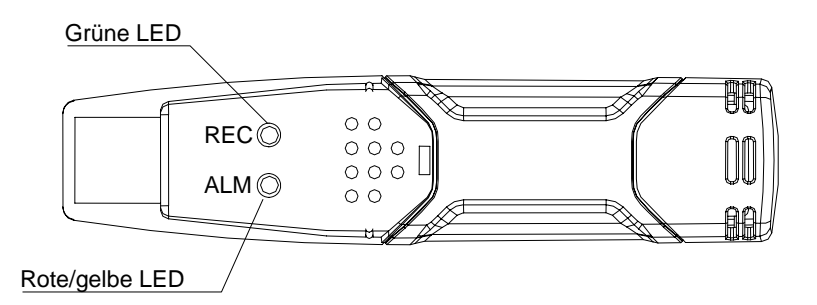

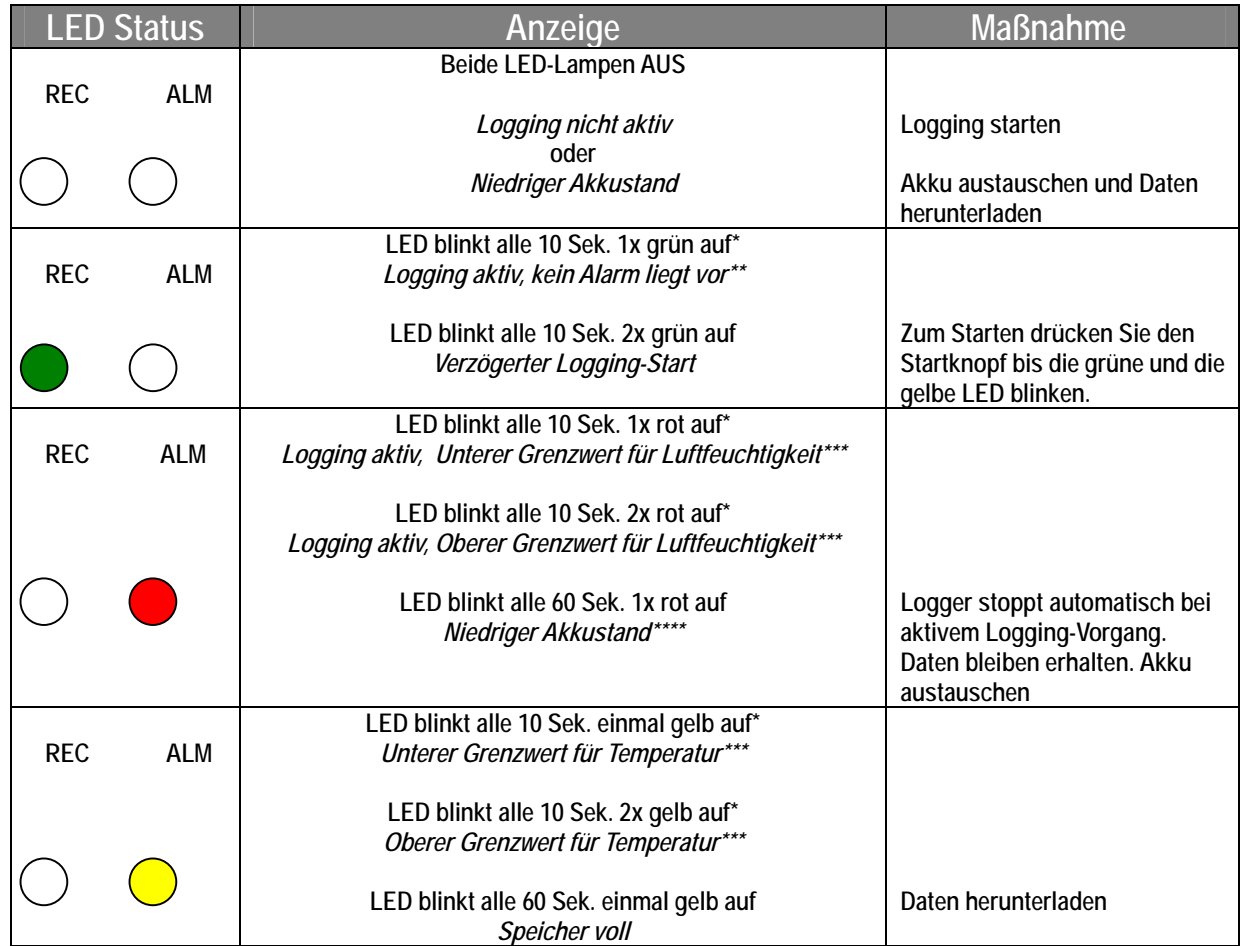

\* Um Strom zu sparen, kann der LED-Blinkzyklus des Loggers über die gelieferte Software auf "alle 20 Sek." oder "alle 30 **Sek." geändert werden.** 

**\*\* Um Strom zu sparen, können die Alarm-LEDs für Temperatur und Feuchtigkeit über die gelieferte Software deaktiviert werden.** 

- **\*\*\*Wenn die Messwerte für Temperatur und relative Feuchtigkeit gleichzeitig die Alarmwerte übersteigen, dann wechselt die LED Statusanzeige bei jedem Durchlauf.**
- **\*\*\*\*Wenn der Akku schwach ist, werden alle Abläufe automatisch deaktiviert. HINWEIS: Wenn der Akku schwach wird, wird der Logging-Vorgang automatisch gestoppt (aufgezeichnete Daten bleiben erhalten). Die gelieferte Software wird für das erneute Starten des Logging-Vorgangs und für das Herunterladen von aufgezeichneten Daten benötigt.**